# **Installing Kaspersky Automated Security Awareness Platform Outlook Plugin**

Dear user,

Thank you for entrusting your security needs to us. We hope that this document will help you work with the product and answer most of your questions.

Attention! AO Kaspersky Lab (hereinafter also "Kaspersky") reserves all rights to this document, which is protected by the copyright laws of the Russian Federation and international treaties. All violators shall be held liable under applicable civil, administrative, or criminal law for any illegal copying and distribution of the document in either whole or in part.

Copying in any form or distribution of any materials, including translated versions, is only possible with the written permission of Kaspersky.

The document and associated graphics may only be used for informational, non-commercial, or personal use.

This document is subject to change without notice.

Kaspersky is not responsible for the content, quality, relevance, and accuracy of the materials used in this document whose rights belong to other copyright holders as well as for any damage resulting from the use of these materials.

Registered trademarks and service marks used in this document are the property of their respective owners.

Document revision date: 03/21/2023

© 2023 AO Kaspersky Lab

[https://www.kaspersky.com](https://www.kaspersky.ru/) [https://support.kaspersky.com](https://support.kaspersky.ru/)

About Kaspersky [https://www.kaspersky.com/about/company](https://www.kaspersky.ru/about/company)

## **Content**

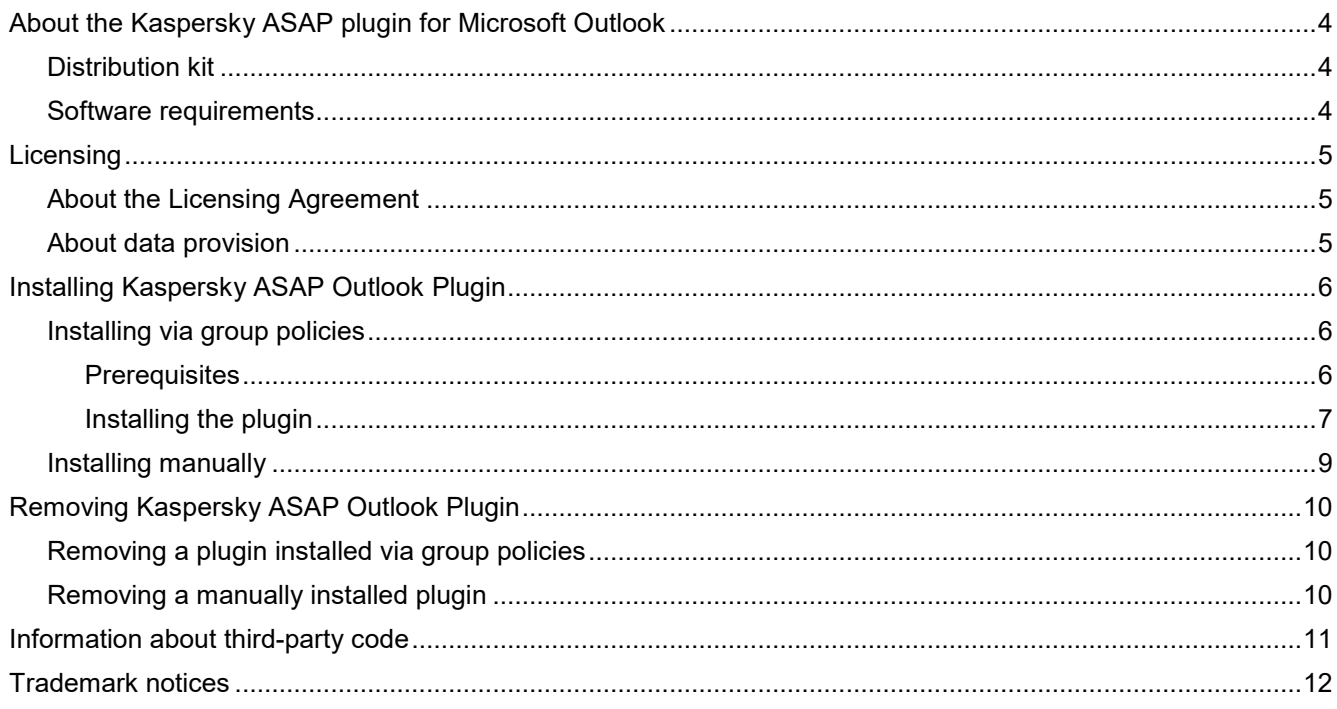

## <span id="page-3-0"></span>**About the Kaspersky ASAP plugin for Microsoft Outlook**

Kaspersky Automated Security Awareness Platform (hereinafter also ASAP) provides a plugin for Microsoft® Outlook® that enables users to mark suspicious emails that could potentially include phishing content. Information about emails marked by the user is sent to ASAP, and these emails can also be forwarded to an email address specified by the platform administrator. This plugin is used when training the application to recognize phishing campaigns.

The plugin is configured in the web interface of Kaspersky Automated Security Awareness Platform prior to downloading the plugin: [https://support.kaspersky.com/ASAP/1.0/en-US/248607.htm.](https://support.kaspersky.com/ASAP/1.0/ru-RU/248607.htm)

For more details about Kaspersky Automated Security Awareness Platform, please refer to the Online Help at [https://support.kaspersky.com/ASAP/1.0/en-US/210425.htm.](https://support.kaspersky.com/ASAP/1.0/ru-RU/210425.htm)

#### In this section

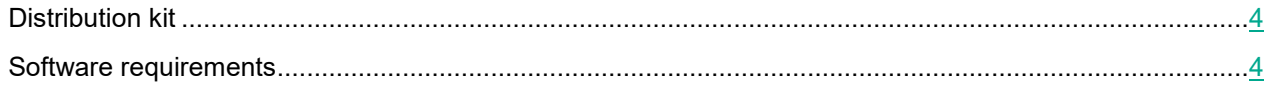

### <span id="page-3-1"></span>**Distribution kit**

The Kaspersky Automated Security Awareness Platform Outlook Plugin distribution kit includes an archive named PhishingAlarmPlugin.zip, which contains the following files:

- Settings.xml and ASAP\_Outlook\_Plugin.msi provide the scripts and packages to be installed.
- Asap addin.admx and asap addin.adml provide the group policy template.
- Installation\_guide folder contains the plugin installation instructions.
- EULA folder contains the License Agreement.
- Legal notices.txt provides information about third-party code.

### <span id="page-3-2"></span>**Software requirements**

Kaspersky Automated Security Awareness Platform Outlook Plugin is designed for installation in Windows® operating systems for the following applications:

- Outlook 2010 for Windows
- Outlook 2013 for Windows
- Outlook 2016 for Windows
- Outlook 2019 for Windows

## <span id="page-4-0"></span>**Licensing**

This section provides licensing information for Kaspersky Automated Security Awareness Platform Outlook Plugin.

#### In this section

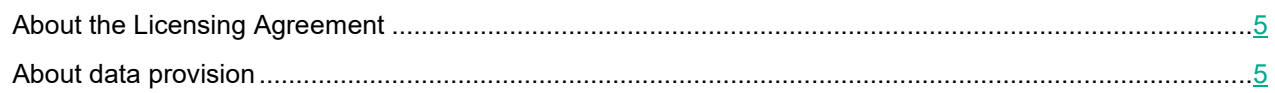

### <span id="page-4-1"></span>**About the Licensing Agreement**

The License Agreement is a binding agreement between you and AO Kaspersky Lab stipulating the terms on which you may use the application.

Carefully read the conditions of the License Agreement before you start using the application.

You can view the terms of the License Agreement by reading the document named license plugin <language>.docx. This document is included in the application distribution kit.

You accept the terms of the License Agreement by confirming that you agree with the text of the License Agreement during installation of the application. If you do not accept the terms of the License Agreement, you must cancel installation of the application and must not use the application.

### <span id="page-4-2"></span>**About data provision**

To provide users with the capability to inform cybersecurity personnel about emails potentially containing phishing content, Kaspersky Automated Security Awareness Platform Outlook Plugin receives and processes the following data:

- Company ID
- Email IDs
- Email addresses of users

This data is transmitted to Kaspersky Automated Security Awareness Platform so that it can be processed. Any received information is protected by Kaspersky in accordance with all legally established requirements and applicable regulations of Kaspersky. Data is transmitted over encrypted communication channels.

For more details about data processing by the platform, please refer to the Kaspersky Automated Security Awareness Platform Online Help at [https://support.kaspersky.com/ASAP/1.0/en-US/206873.htm](https://support.kaspersky.com/ASAP/1.0/ru-RU/206873.htm)

## <span id="page-5-0"></span>**Installing Kaspersky ASAP Outlook Plugin**

Kaspersky Automated Security Awareness Platform Outlook Plugin can be installed either manually or through Active Directory® group policies.

#### In this section

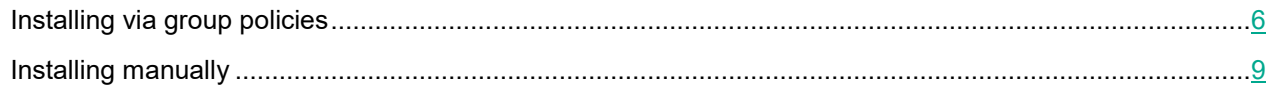

### <span id="page-5-1"></span>**Installing via group policies**

This section describes how to install Kaspersky Automated Security Awareness Platform Outlook Plugin using Microsoft Active Directory group policies.

#### In this section

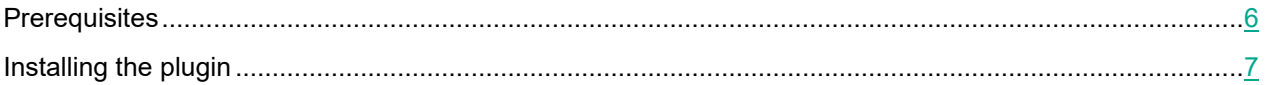

### <span id="page-5-2"></span>**Prerequisites**

Prior to installing Kaspersky Automated Security Awareness Platform using Active Directory group policies, the files listed below must be moved from the distribution kit to the appropriate folders as follows:

- Move the asap addin.admx group policy template to the C:/Windows/PolicyDefinitions folder on the administrator's computer.
- Move the asap addin.adml plugin template localization file to the C:/Windows/PolicyDefinitions/en-US folder on the administrator's computer.
- Move the ASAP\_Outlook\_Plugin.msi plugin installer file to a network space that is accessible to all users of your organization.

### <span id="page-6-0"></span>**Installing the plugin**

Prior to installing Kaspersky Automated Security Awareness Platform Outlook Plugin, make sure that all prerequisites (on page [6\)](#page-5-2) are fulfilled.

- ► *To install Kaspersky Automated Security Awareness Platform Outlook Plugin to users' computers via Active Directory group policies:*
	- 1. Create a group policy object in the Group Policy Management console:
		- a. Open the Group Policy Management console by pressing the key combination **WIN+R** and running the following command:

gpmc.msc

b. In the **Domains** section, find the domain for which you need to add a policy, right-click the domain, and select **Create a GPO in this domain, and Link it here**.

The New Group Policy Object window opens.

c. Select a name for the group policy object and click **OK**.

The created group policy object appears in the **Domain** section.

2. Right-click the group policy object that was just created and select **Edit**.

The Edit Group Policy Object window opens.

- 3. Add the plugin installer file path to the group policy object:
	- a. Right-click **Computer Configuration** → **Policies** → **Software Settings** → **Software Installation**, and select **New** → **Package**.
	- b. In the opened window, enter the UNC path to the location where you put the MSI file of the plugin installer.

Example: \\server\Packages\ASAP\_Outlook\_Plugin.msi

The installer must be accessible to all computers where you plan to install the plugin.

c. In the opened **Deploy Software** window, select the **Assigned** deployment option and click **OK**.

The name of the plugin installer appears in the right part of the Group Policy Object Settings screen.

- 4. Configure the plugin policy within the group policy object:
	- a. In the left part of the window, select **Computer Configuration** → **Policies** → **Administrative Templates** → **Kaspersky ASAP Outlook Plugin**, and then click **Configure ASAP Plugin settings** → **Edit policy setting** in the right part of the window.

The Plugin Policy Settings section opens.

- b. Change the plugin policy settings as follows:
	- Enable the plugin policy by selecting the **Enabled** option in the upper-left corner of the window.
	- Accept the terms of the License Agreement by selecting the **I confirm that I have fully read, understand, and accept the terms and conditions of this End User License Agreement** check box **in the Options section**.

You can view the text of the License Agreement in the license plugin <language>.docx file, which is included in the plugin distribution kit.

- Use the drop-down list to select the interface language that will be used to install the plugin.
- c. Save the settings by clicking **OK**.

The Settings window closes.

The group policy object plugin policy is now configured.

- 5. Close the Group Policy Object Settings window.
- 6. Specify the users or groups of users for whom the group policy object should be applied:
	- a. In the group policy object, in the **Security Filtering** section, click the **Add** button to select the computers where the plugin should be installed.
	- b. After all the relevant computers are selected, click **OK**.
- 7. Apply the created policy by clicking the created group policy object and selecting **Enforced**.

The policy has been created, configured, and applied. The next time the computers indicated in the policy are restarted, Kaspersky Automated Security Awareness Platform Outlook Plugin will be installed on those computers.

### <span id="page-8-0"></span>**Installing manually**

- ► *To manually install Kaspersky Automated Security Awareness Platform Outlook Plugin to a user's computer:*
	- 1. Move the following files from the distribution kit to the user's computer where you need to install the plugin:
		- ASAP\_Outlook\_Plugin.msi
		- Settings.xml
		- License\_plugin\_<EULA language>.docx
	- 2. Start the installation by running the following command in the folder containing the files that you just moved:

```
msiexec.exe /i ASAP Outlook Plugin.msi /L*V <name of the file where
the installation log will be written> LNG=<plugin installation
language: ru (Russian) or en (English)> EULA=<the value 1 means that 
you agree to the License Agreement>
```
Example: msiexec.exe /i ASAP Outlook Plugin.msi /L\*V log LNG=en EULA=1

By starting the installation with the EULA=1 parameter, you confirm that you have read the License Agreement and agree to its terms and conditions. You can view the text of the License Agreement in the file named license plugin <language>.docx, which is included in the plugin distribution kit (see the ["Distribution kit"](#page-3-1) section on page [4\)](#page-3-1).

You can start the installation with the optional SettingsFile parameter in which you can specify the name of the XML file containing the installation settings. If you do not define this parameter, the settings defined in the settings.xml file will be used during installation by default.

The parameter "/ $L*V$  <name of the file where the installation log will be written>" is optional.

When the installation is complete, the plugin is added to Microsoft Outlook.

## <span id="page-9-0"></span>**Removing Kaspersky ASAP Outlook Plugin**

The available method for removing Kaspersky Automated Security Awareness Platform Outlook Plugin depends on the specific method that was used to install the plugin.

#### In this section

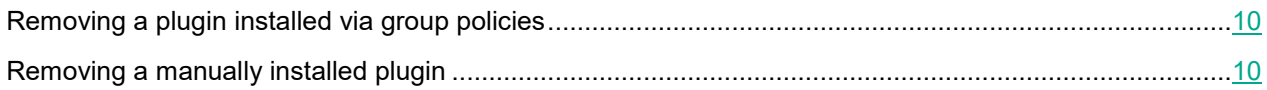

### <span id="page-9-1"></span>**Removing a plugin installed via group policies**

- ► *To remove Kaspersky Automated Security Awareness Platform Outlook Plugin from users' computers via group policies:*
	- 1. Open the Group Policy Management console by pressing the key combination **WIN+R** and running the gpmc.msc command.
	- 2. In the **Domains** section, find the group policy object that was created for the plugin, right-click it and select **Edit**.

The Group Policy Object Settings window opens.

3. In Computer **Configuration** → **Policies** → **Software section** on the right side of the screen, right-click on **Kaspersky ASAP Outlook Plugin** and select **All tasks** → **Remove**.

The path to the installer file will be removed from the group policy object.

- 4. Under **Computer Configuration** → **Policies** → **Administrative Templates** → **Kaspersky ASAP Outlook Plugin**, open the Group Policy Settings window.
- 5. Move the toggle button in the upper-left part of the window to the **Not configured** or **Disabled** position, then save the changes to the settings.

After the policy is applied on users' computers, Kaspersky Automated Security Awareness Platform Outlook Plugin will be removed.

The installer package and policy files must be manually deleted from the folders where they were added prior to plugin installation (see the ["Prerequisites"](#page-5-2) section on page  $6$ ).

### <span id="page-9-2"></span>**Removing a manually installed plugin**

The plugin can be removed using the standard application removal tools of Windows.

## <span id="page-10-0"></span>**Information about third-party code**

Information about third-party code is provided in the file named legal notices.txt, which is included in the plugin distribution kit.

## <span id="page-11-0"></span>**Trademark notices**

Registered trademarks and service marks are the property of their respective owners.

Microsoft, Active Directory, Outlook, and Windows are trademarks of Microsoft Corporation.